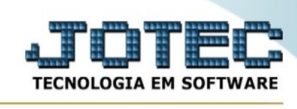

## **Emissão nota entrada/saída**

Para entrar na tela de emissão nota de entrada/saída:

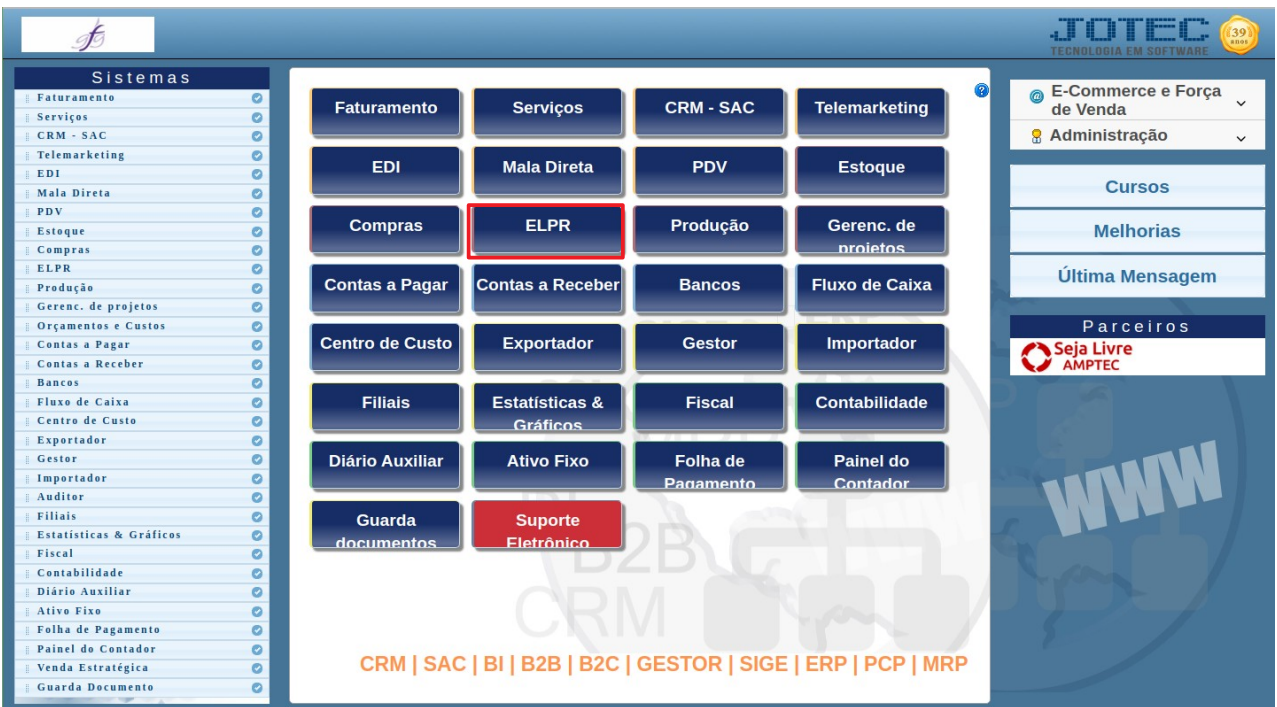

## - Abrir menu **Geradores** na tela principal.

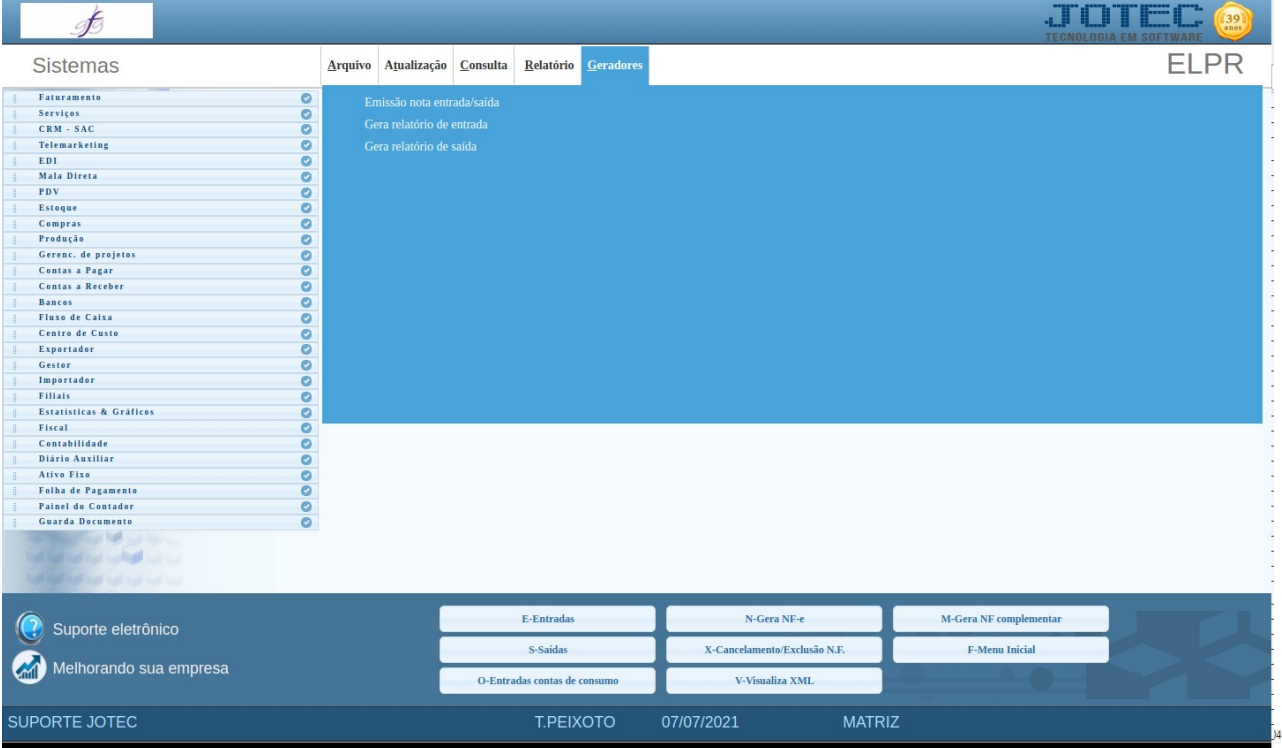

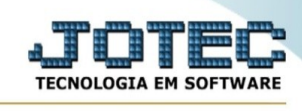

- Clicar no item **Emissão nota de entrada/saída**.
- Aparecerá a tela:

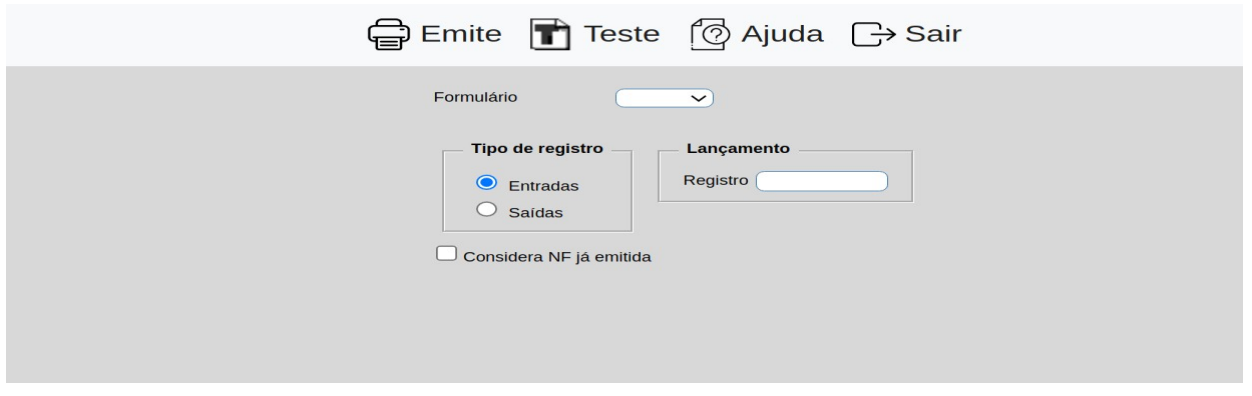

**Formulário :** Selecionar o formulário a ser impresso, poderão ser acrescentados mais modelos através do "Tabulador de etiquetas".

**Tipo de registro : Entradas:** Selecionar esta opção para que possa ser emitidas notas fiscais de entradas dos tipos Compra, Devolução de venda, Beneficiamento, Retorno de beneficiamento, Retorno de mostruário e Retorno de consumo.

**Saídas:** Selecionar esta opção para que possa ser emitidas notas fiscais de saídas do tipo Venda, Devolução de compra, Remessa para beneficiamento. Remessa para mostruário e Remessa para consumo.

**Lançamento :** Informar o número do lançamento inicial e final a ser considerado na emissão das notas fiscais. Caso desejar considerar todos os lançamentos para emissão, deixar o campo inicial em branco e o final preenchido com números 9, conforme o padrão informado pelo sistema.

Ao clicar no ícone **Emite** será exibido a seguinte tela para informar os parâmetros desejados :

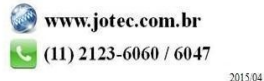

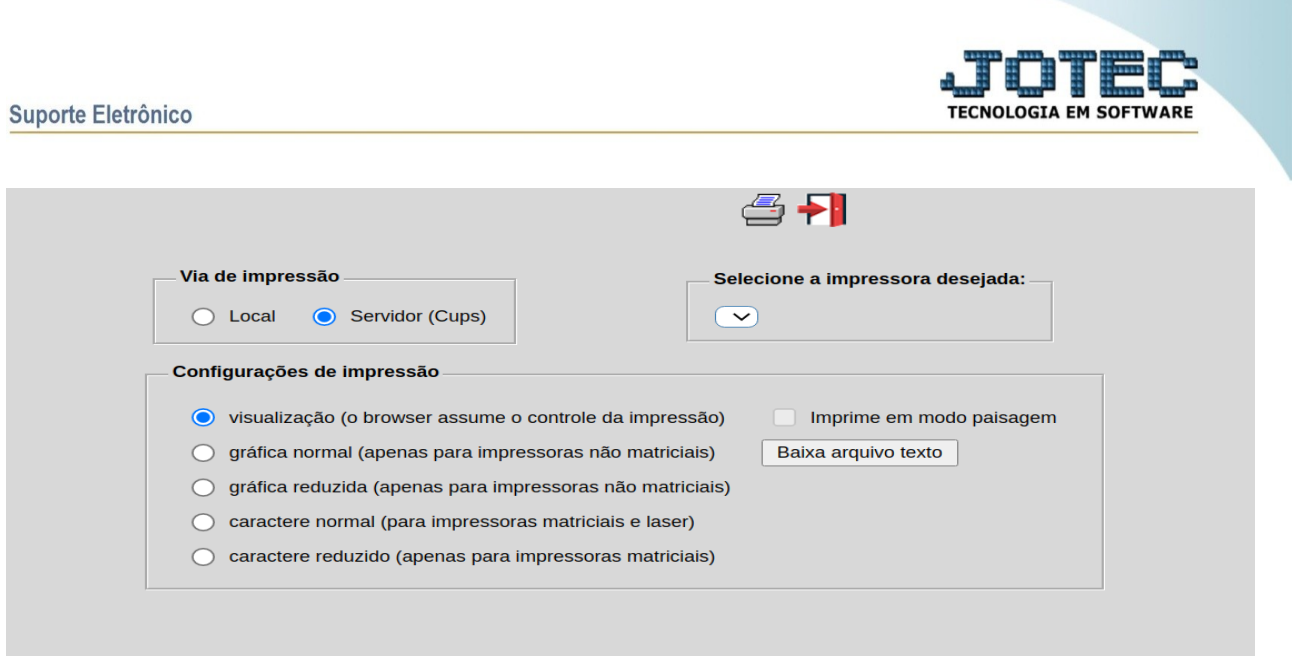

Esta tela será exibida com a configuração de impressão padrão definida através do cadastro de usuários, localizado na tela de acesso ao sistema. Independente do padrão definido, será possível escolher o tipo de impressão e impressora desejada a ser usada na emissão do relatório.

**Tipo de impressão : Visualização (o browser assume o controle da impressão):** Selecionada esta opção o relatório será impresso na tela. Para imprimir deverá ser utilizado os recursos do browser.

**Gráfica normal (apenas para impressoras não matriciais):** Selecionada esta opção o relatório será enviado diretamente para a impressora escolhida, sem visualização prévia no formato gráfico e próximo ao tamanho do caracter normal.

**Gráfica reduzida (apenas para impressoras não matriciais):** Selecionada esta opção o relatório será enviado diretamente para a impressora escolhida, sem visualização prévia no formato gráfico e próximo ao tamanho do caracter reduzido.

**Caracter normal (para impressoras matriciais e laser):** Selecionada esta opção o relatório será enviado diretamente para a impressora, sem visualização prévia no formato caracter e com tamanho padrão utilizando a impressão padrão da impressora matricial.

**Caracter reduzida (apenas para impressoras matriciais):** Selecionada esta opção o relatório será enviado diretamente para a impressora, sem visualização prévia no formato caracter e com tamanho reduzido utilizando a impressão padrão da impressora matricial.

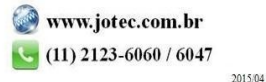

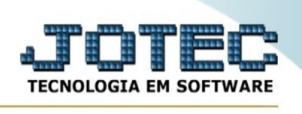

**Selecione a impressora desejada:** Este campo será sempre exibido com a impressora padrão pré-definida no cadastro de usuários, localizada na tela de acesso ao sistema. Será possível a seleção de outras impressoras cadastradas através deste campo.

Após selecionar o tipo e impressora desejada, ou simplesmente confirmar a impressão com o padrão pré-definido no cadastro de usuários o relatório será visualizado ou enviado para impressora de acordo com a seleção escolhida.

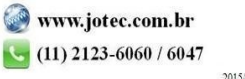